In der Regel werden Bestellungen an die im Lieferanten-Stammblatt eingepflegte Anschrift gesendet. In der Praxis kommt es aber auch vor, dass man die Bestellung nicht direkt an den Lieferanten, sondern beispielsweise an eine Handelsagentur oder an eine Abteilung senden will. Wir zeigen Ihnen, welche Schritte hierfür notwendig sind.

Das E-Learning liegt im interaktiven Modus, im Präsentationsmodus und im Filmmodus vor. Wechseln Sie bei Bedarf den Modus mit Hilfe der Recorder-Funktion.

**Sie sind in der Lage:**

**eine abweichende Bestellanschrift zu hinterlegen.**

## **Formular "Lieferanten-Anschriften" aufrufen**

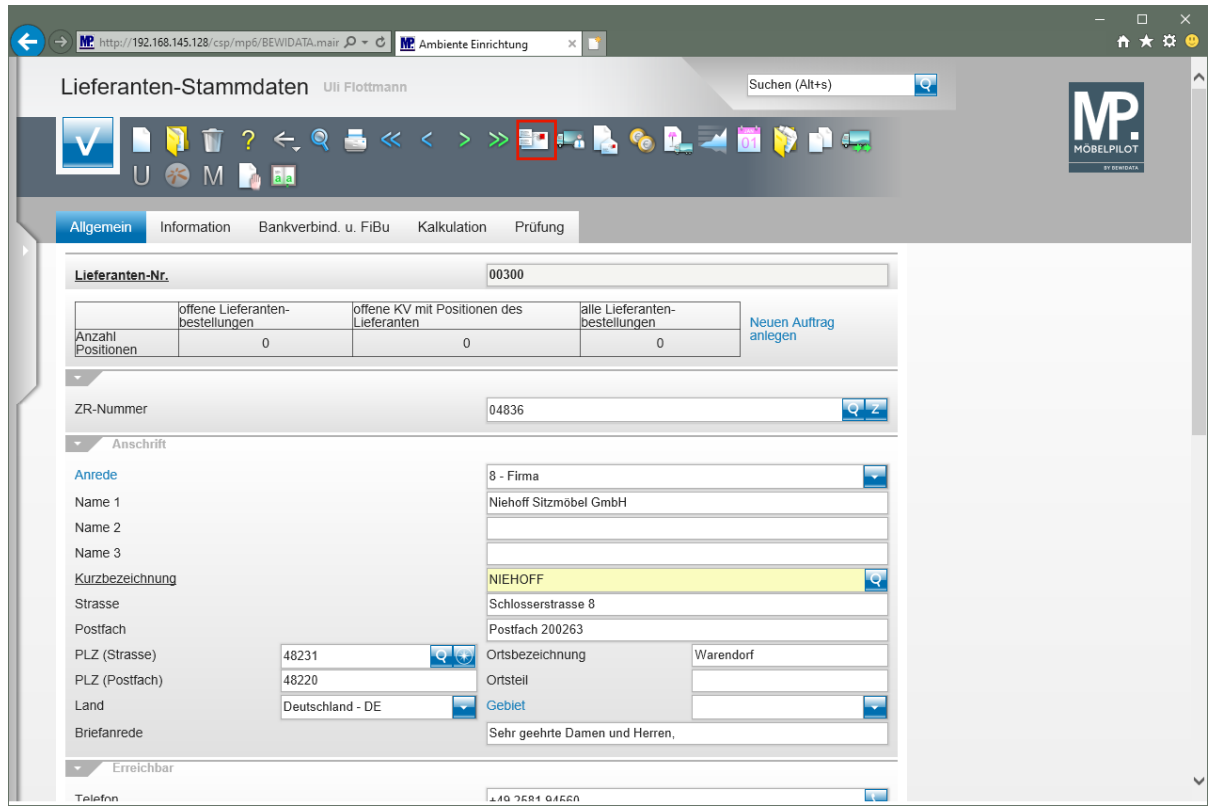

Klicken Sie im Formular **Lieferanten-Stammdaten** auf den Hyperlink **Anschriften**.

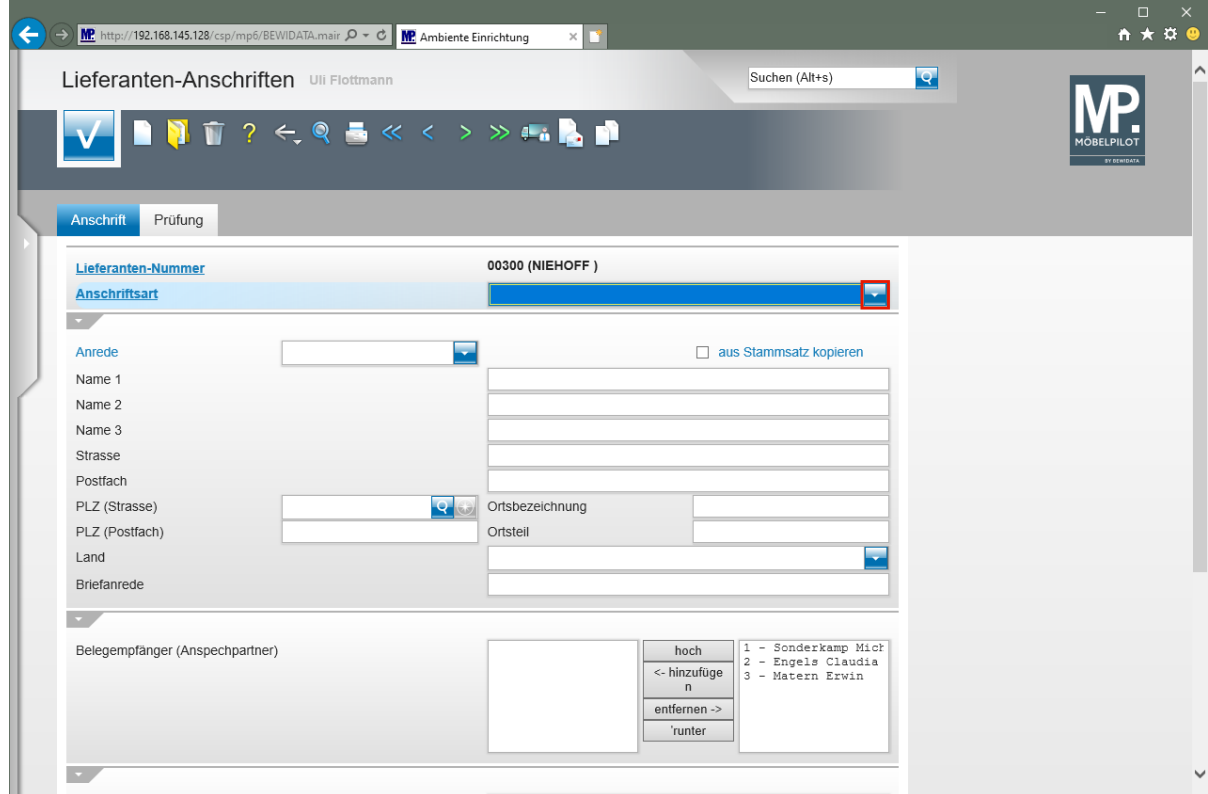

Klicken Sie im Auswahlfeld **Anschriftsart** auf die Schaltfläche **Öffnen**.

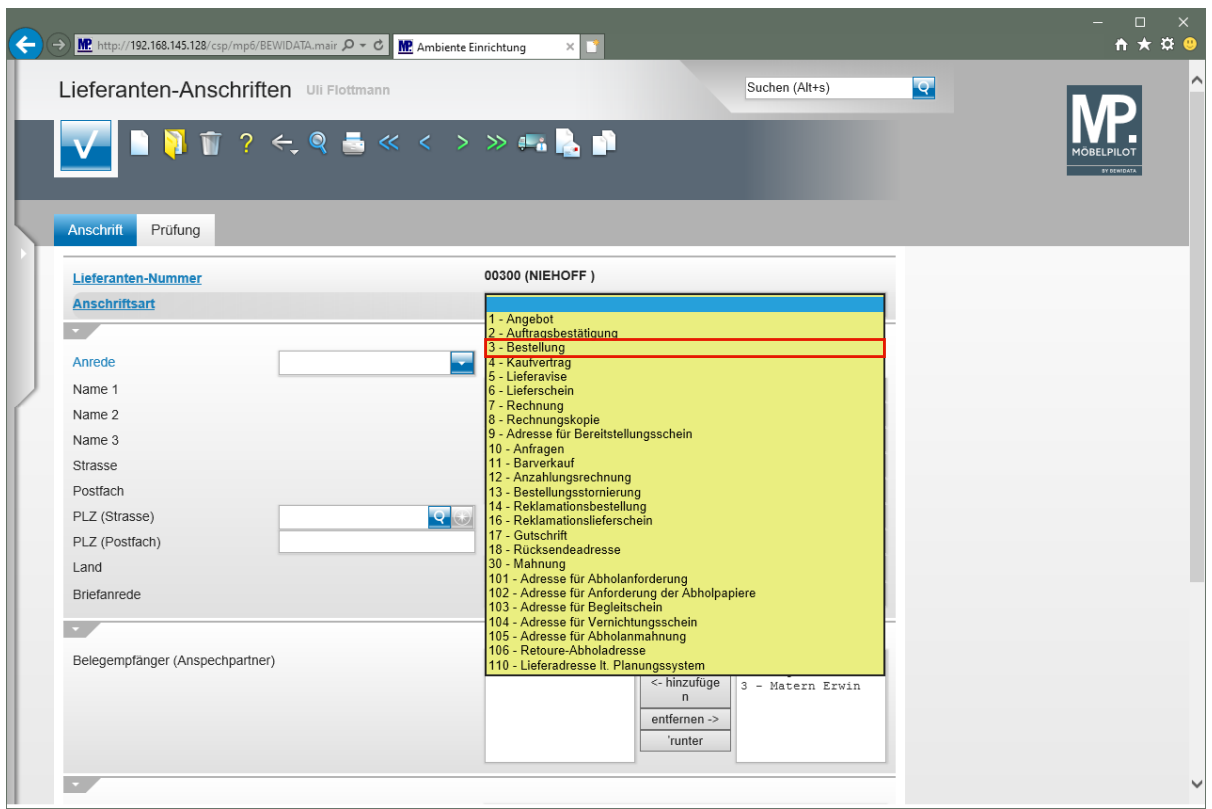

Klicken Sie auf den Listeneintrag **3 - Bestellung**.

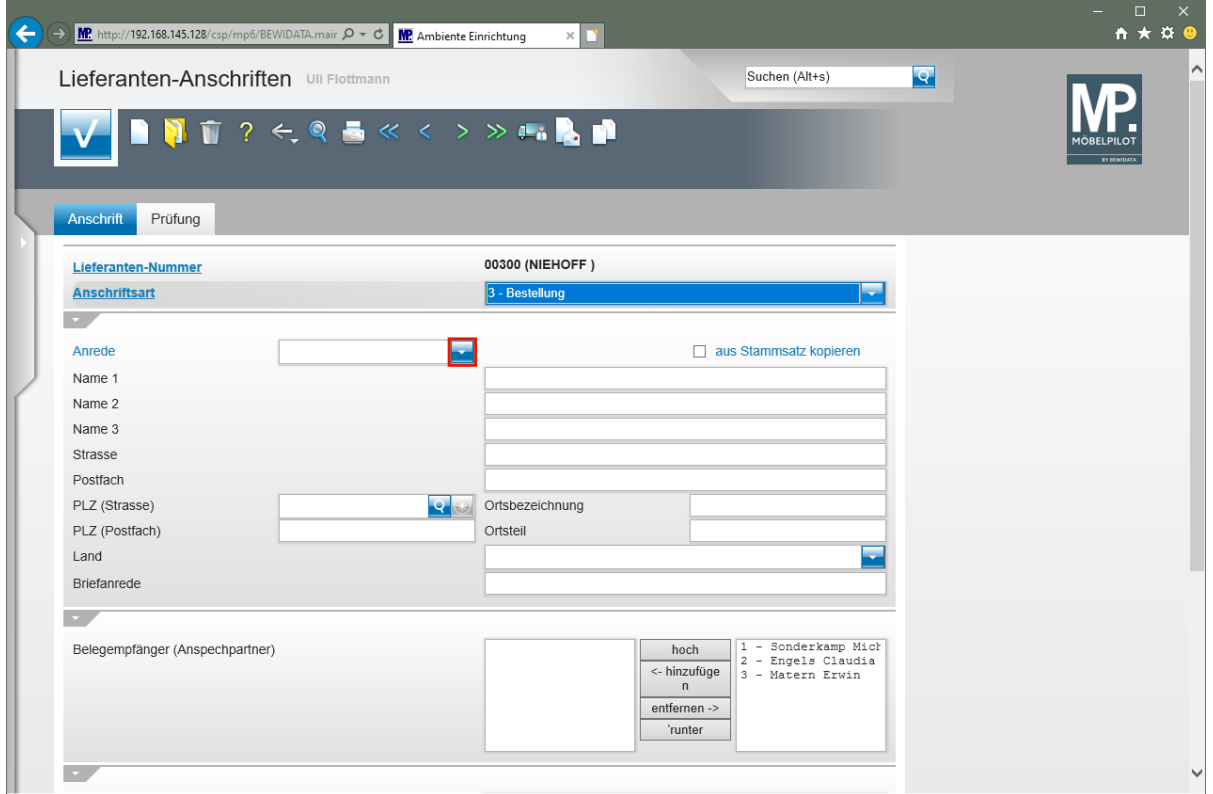

Klicken Sie im Auswahlfeld **Anrede** auf die Schaltfläche **Öffnen**.

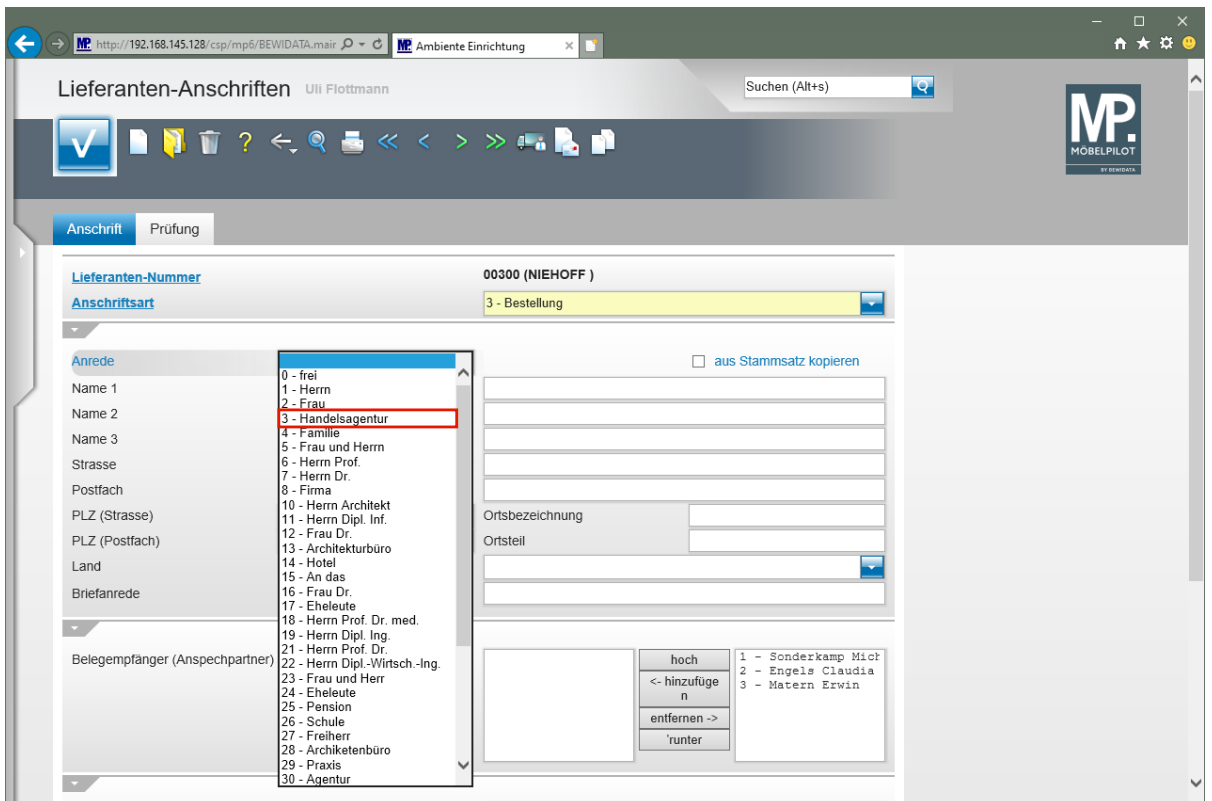

Klicken Sie auf den Listeneintrag **3 - Handelsagentur**.

Fehlende Anrede-Parameter können von berechtigten Anwendern in den Anwendungs-Parametern (Parameterbezeichnung: *ANREDE)* hinterlegt werden. Bitte denken Sie dabei daran, auch eine entsprechende Briefanrede (Parameterbezeichnung: *ANRTEXT*) einzupflegen.

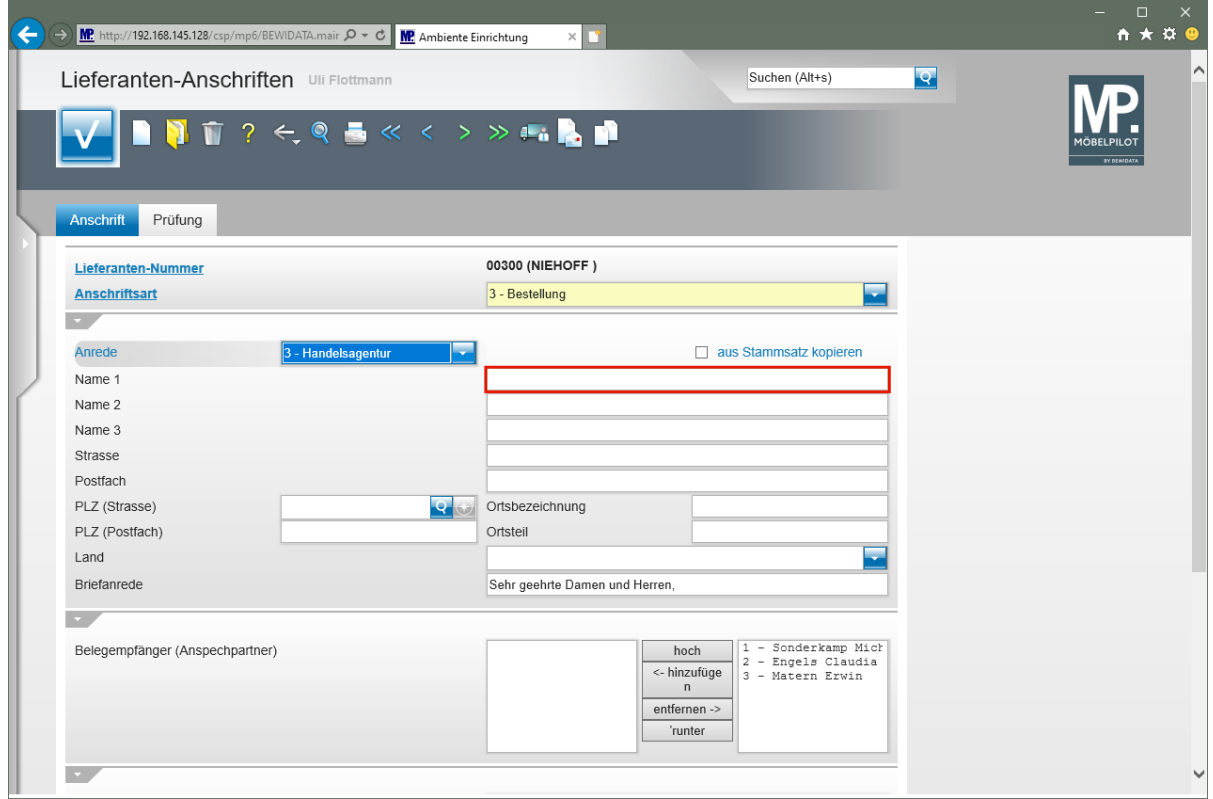

Klicken Sie auf das Eingabefeld **Name 1**.

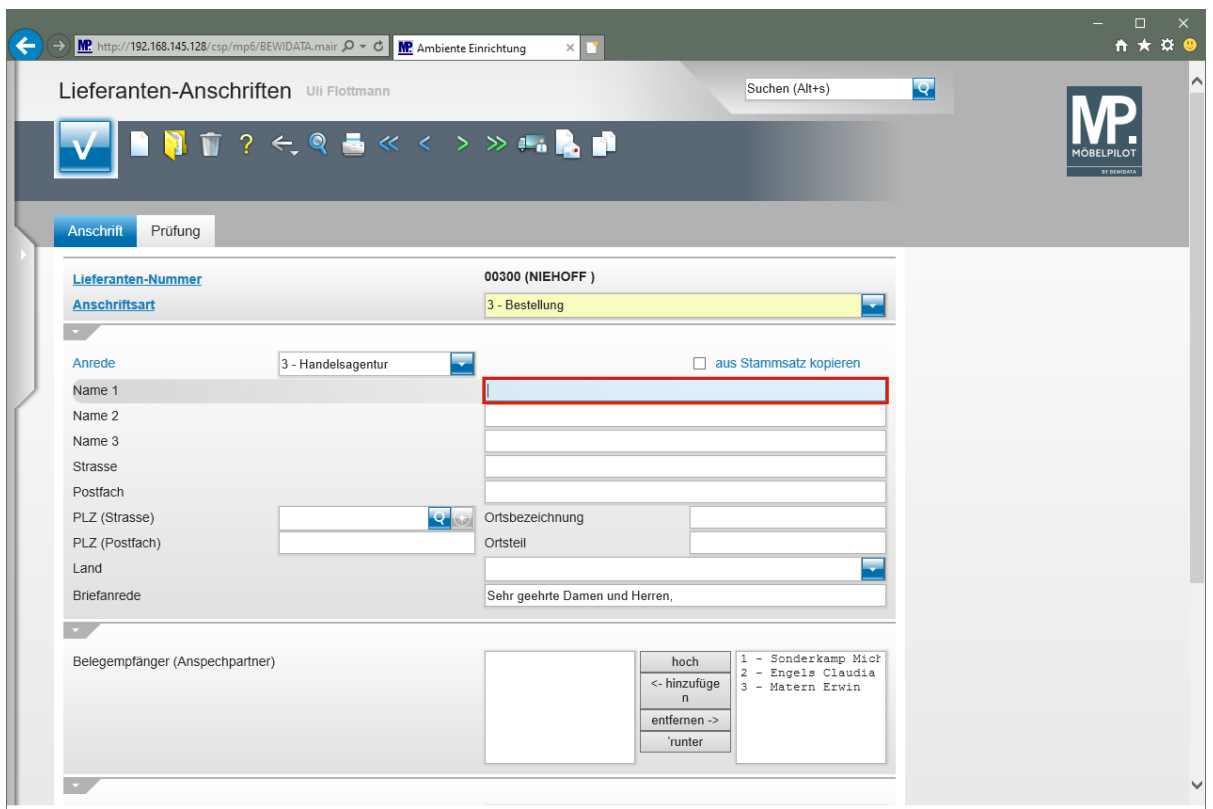

Geben Sie **M. Sonderkamp** im Feld **Name 1** ein.

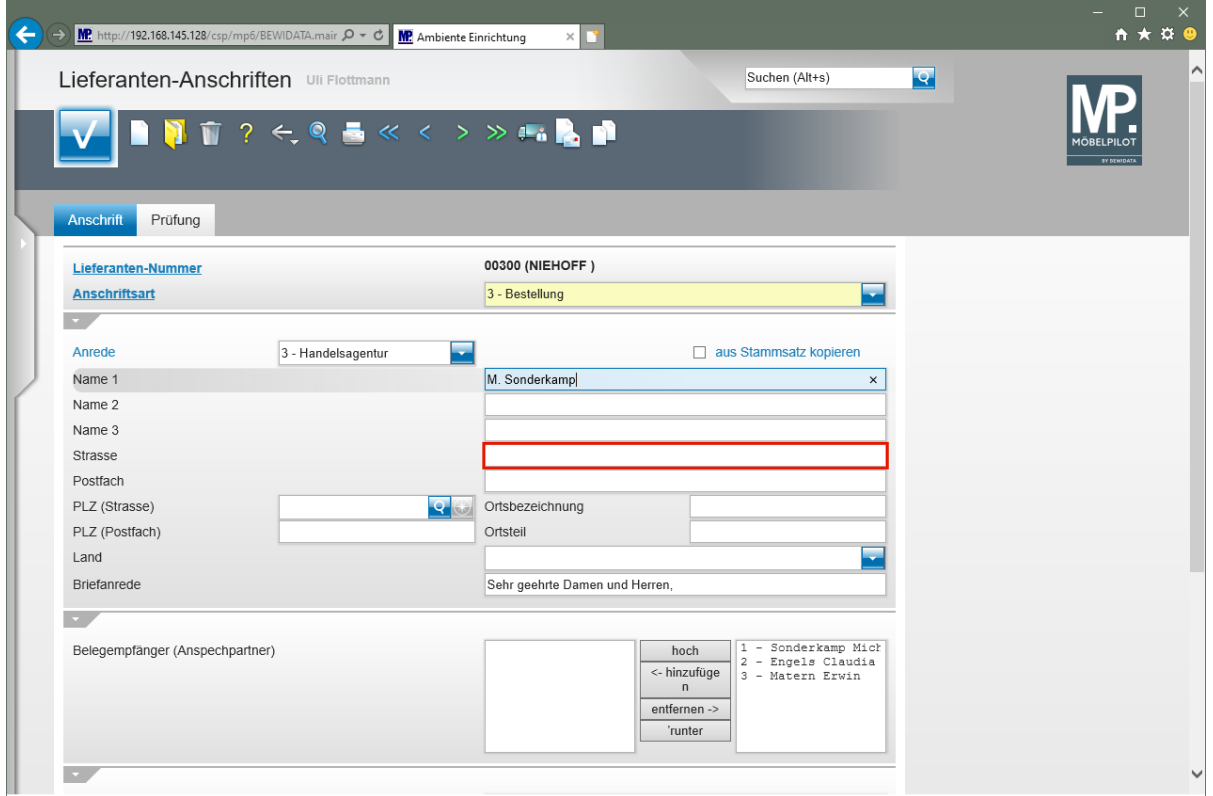

Klicken Sie auf das Eingabefeld **Strasse**.

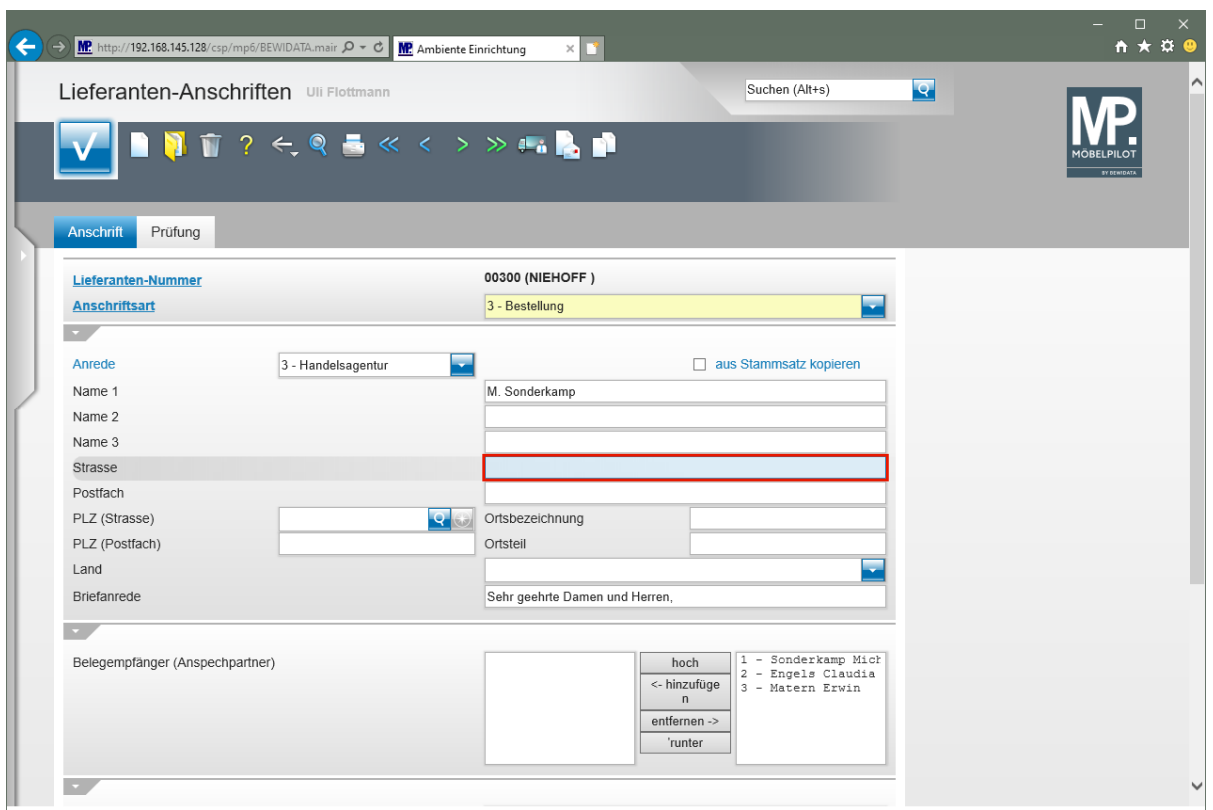

Geben Sie **Viktoriastr. 329** im Feld **Strasse** ein.

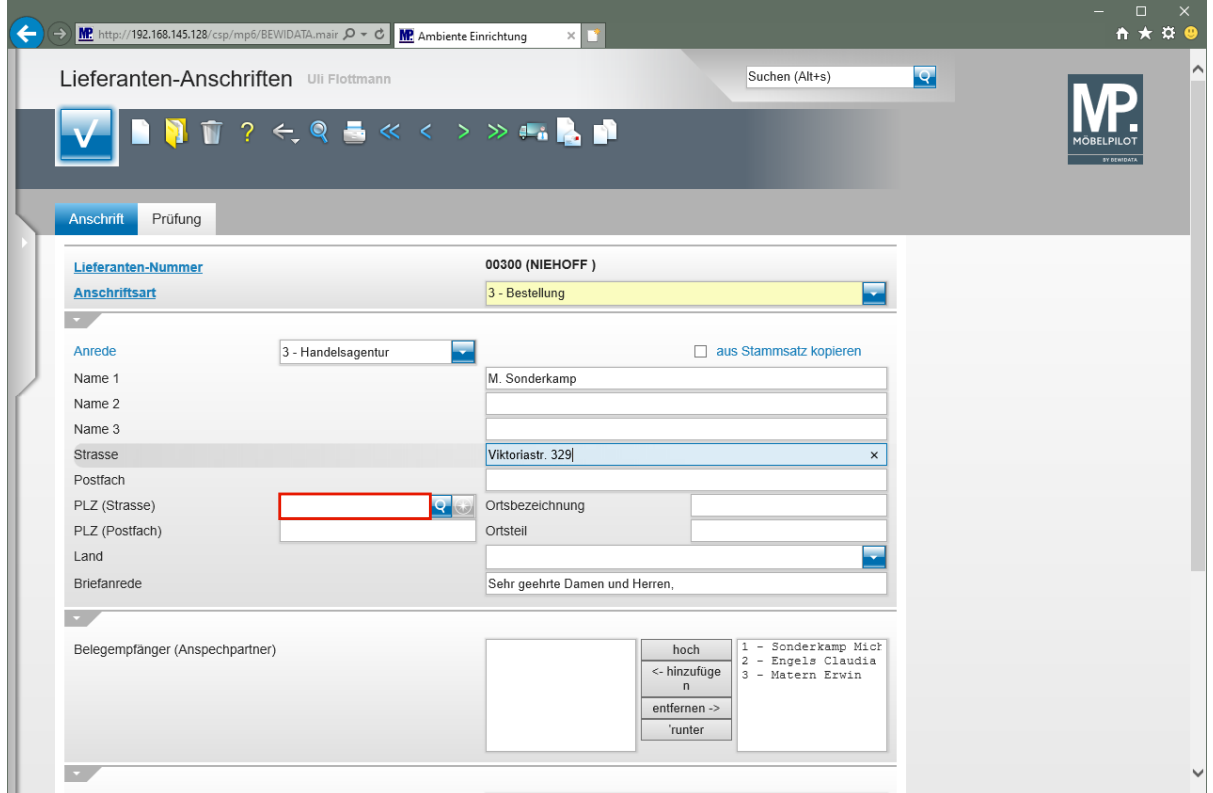

Klicken Sie auf das Eingabefeld **PLZ (Strasse)**.

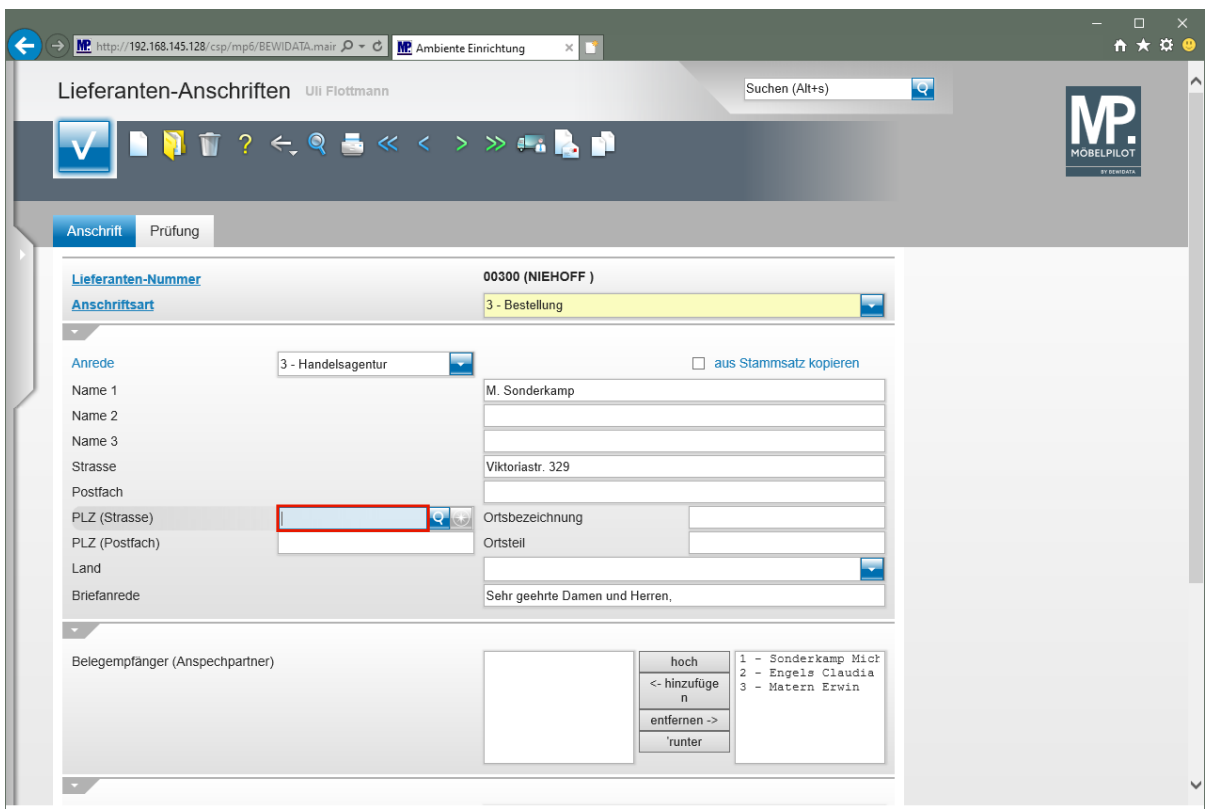

Geben Sie **45772** im Feld **PLZ (Strasse)** ein.

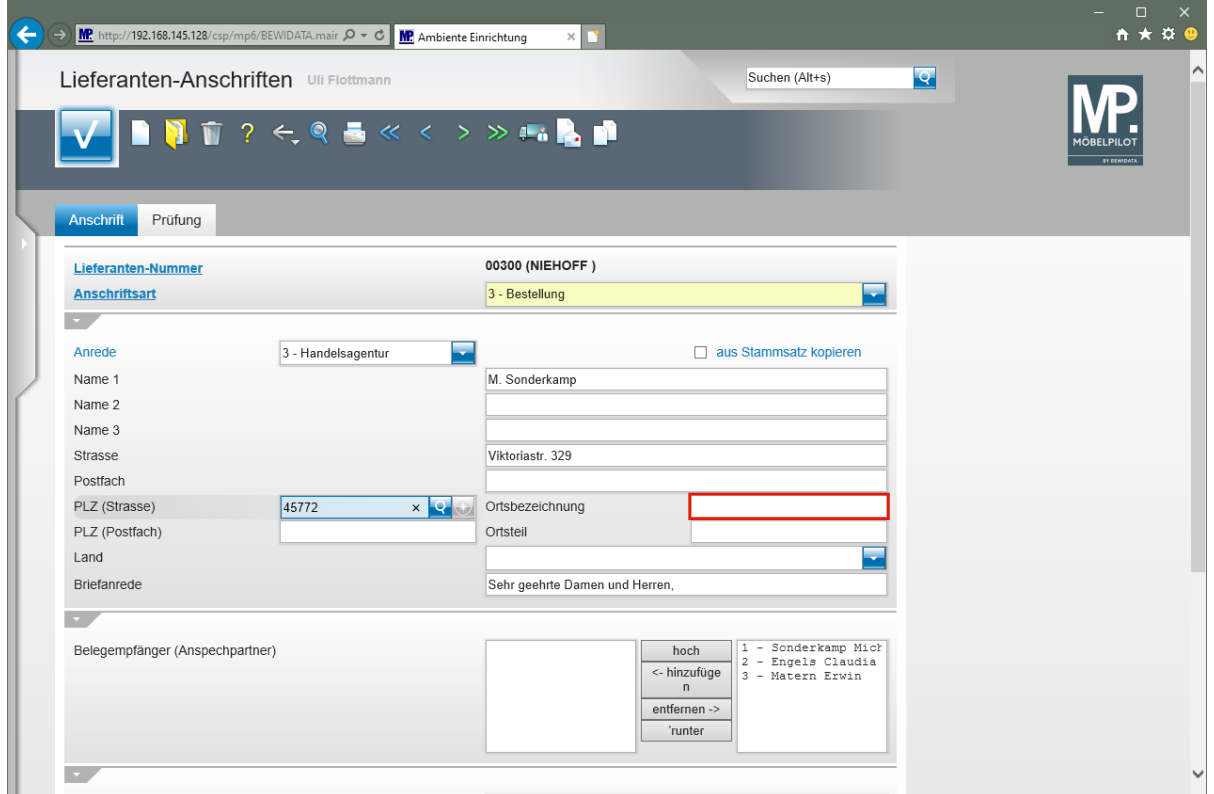

Klicken Sie auf das Eingabefeld **Ortsbezeichnung**.

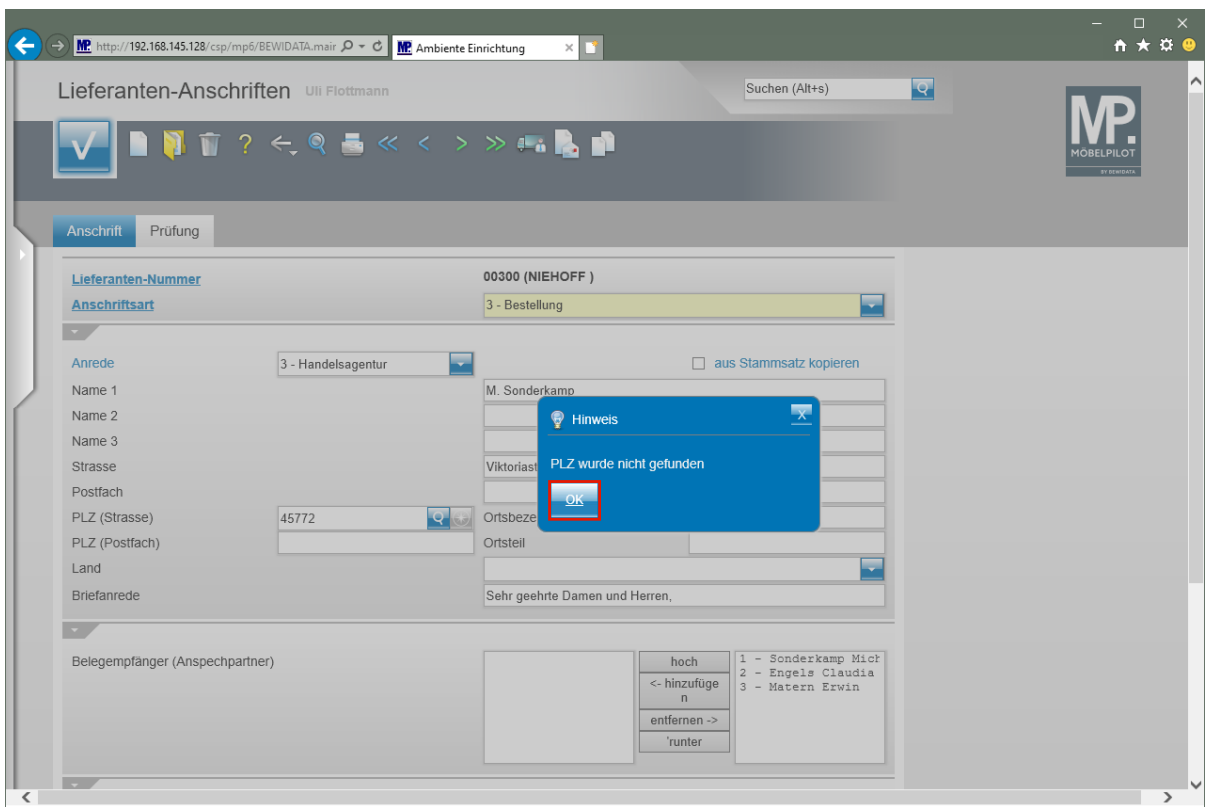

Wird die erfasste PLZ zum ersten Mal eingepflegt, dann erscheint dieser Hinweis. Nach dem Speichern des Datensatzes schreibt MÖBELPILOT die PLZ in das interne PLZ-Verzeichnis. Die PLZ wird ab diesem Zeitpunkt automatisch mit der Ortsangabe ergänzt.

Klicken Sie auf die Schaltfläche **OK**.

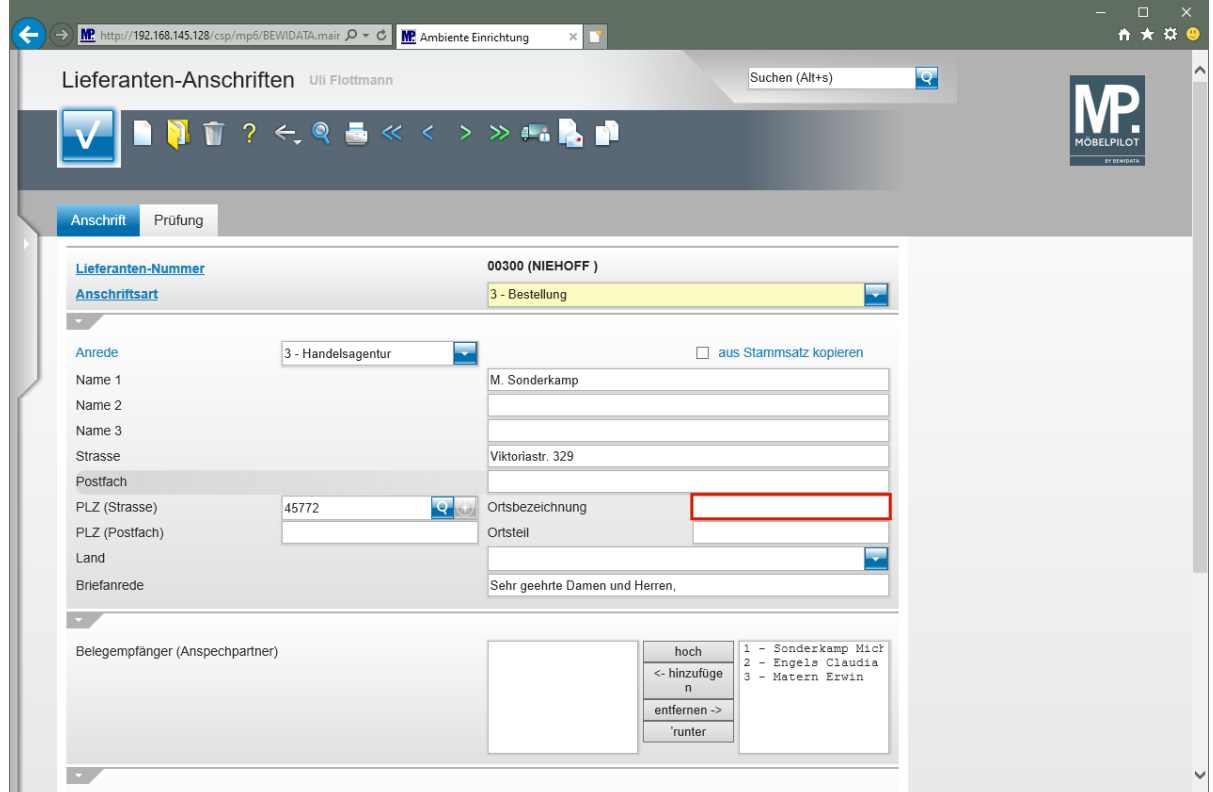

Klicken Sie auf das Eingabefeld **Ortsbezeichnung**.

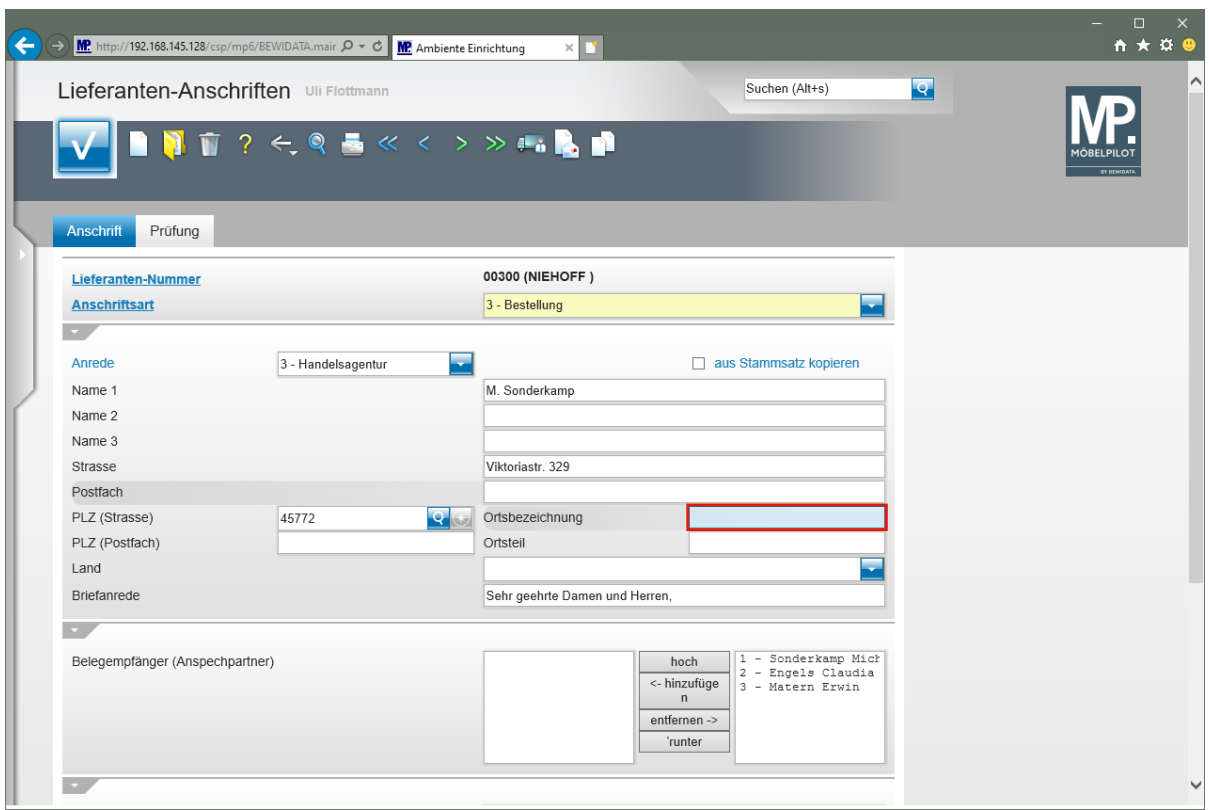

Geben Sie **Marl** im Feld **Ortsbezeichnung** ein.

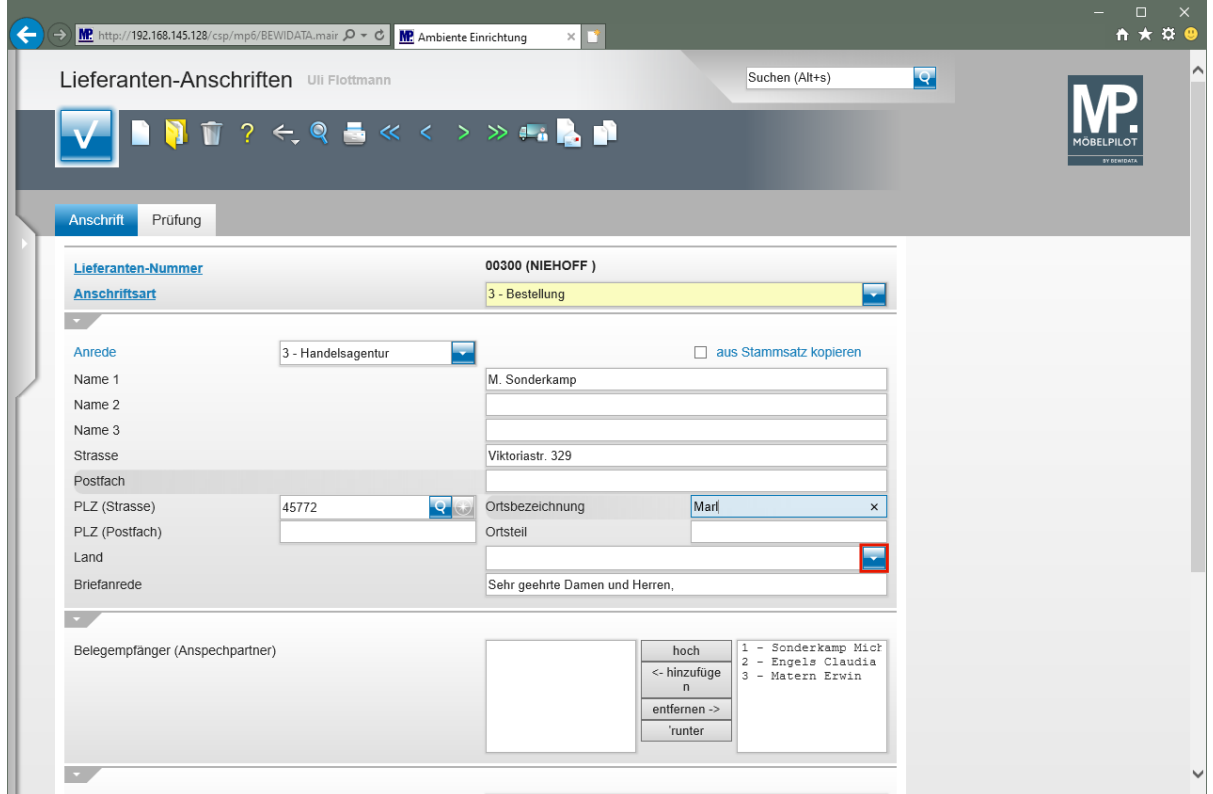

Klicken Sie im Auswahlfeld **Land** auf die Schaltfläche **Öffnen**.

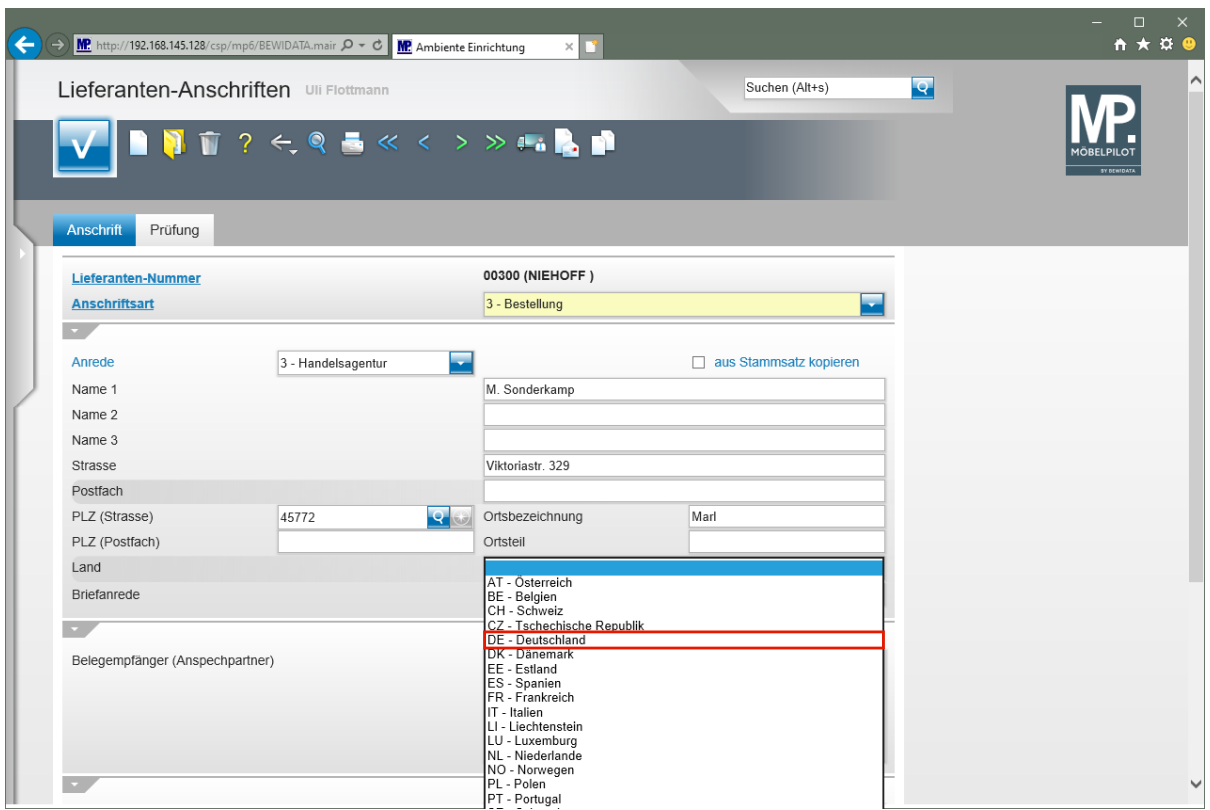

Klicken Sie auf den Listeneintrag **DE - Deutschland**.

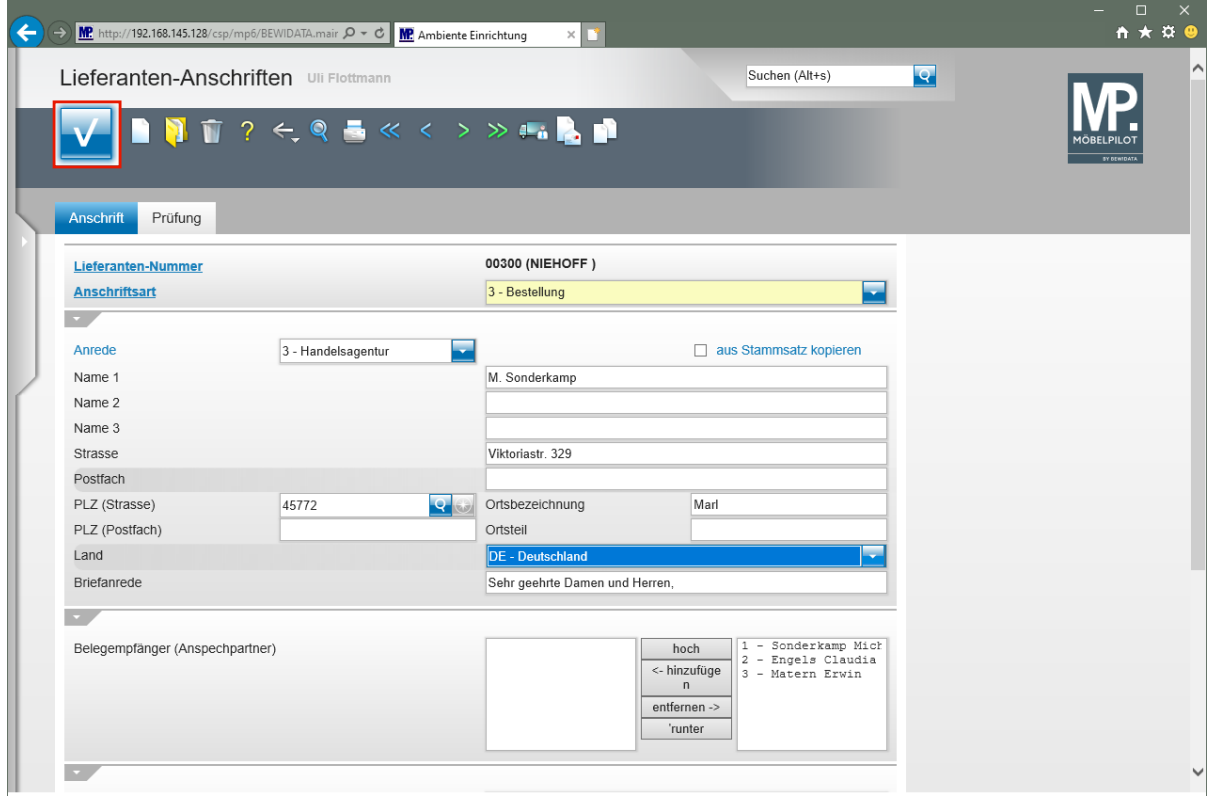

Klicken Sie auf die Schaltfläche **Speichern**.

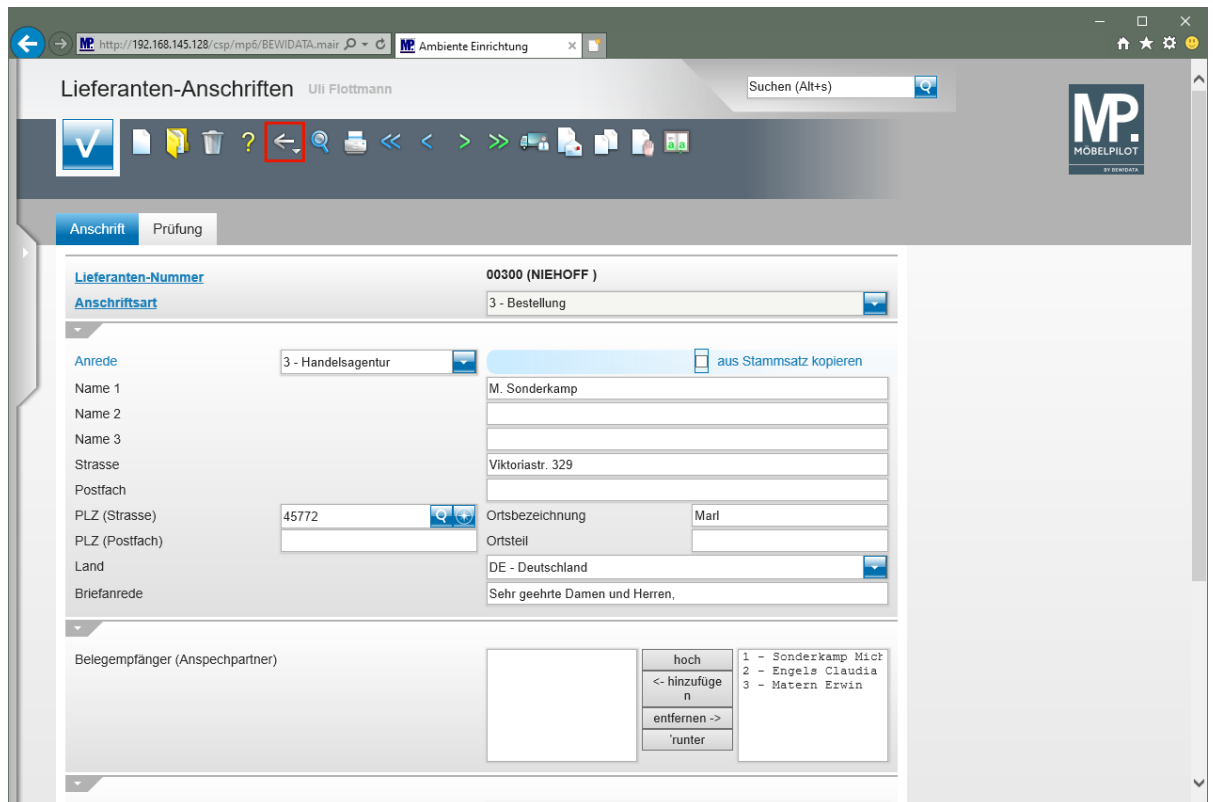

Klicken Sie auf die Schaltfläche **Zurück**.

## **Formular "Lieferanten-Stammdaten"**

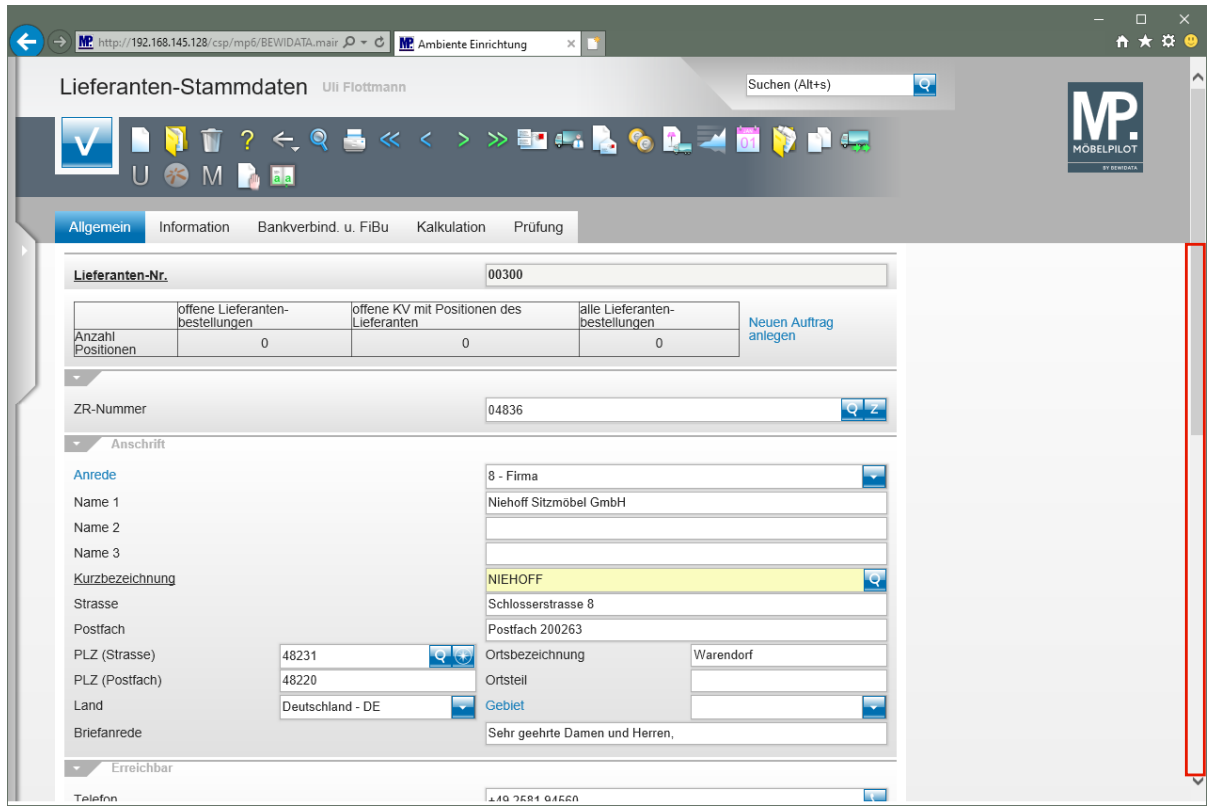

Klicken Sie auf die vertikale Bildlaufleiste.

 $\bigodot$ 

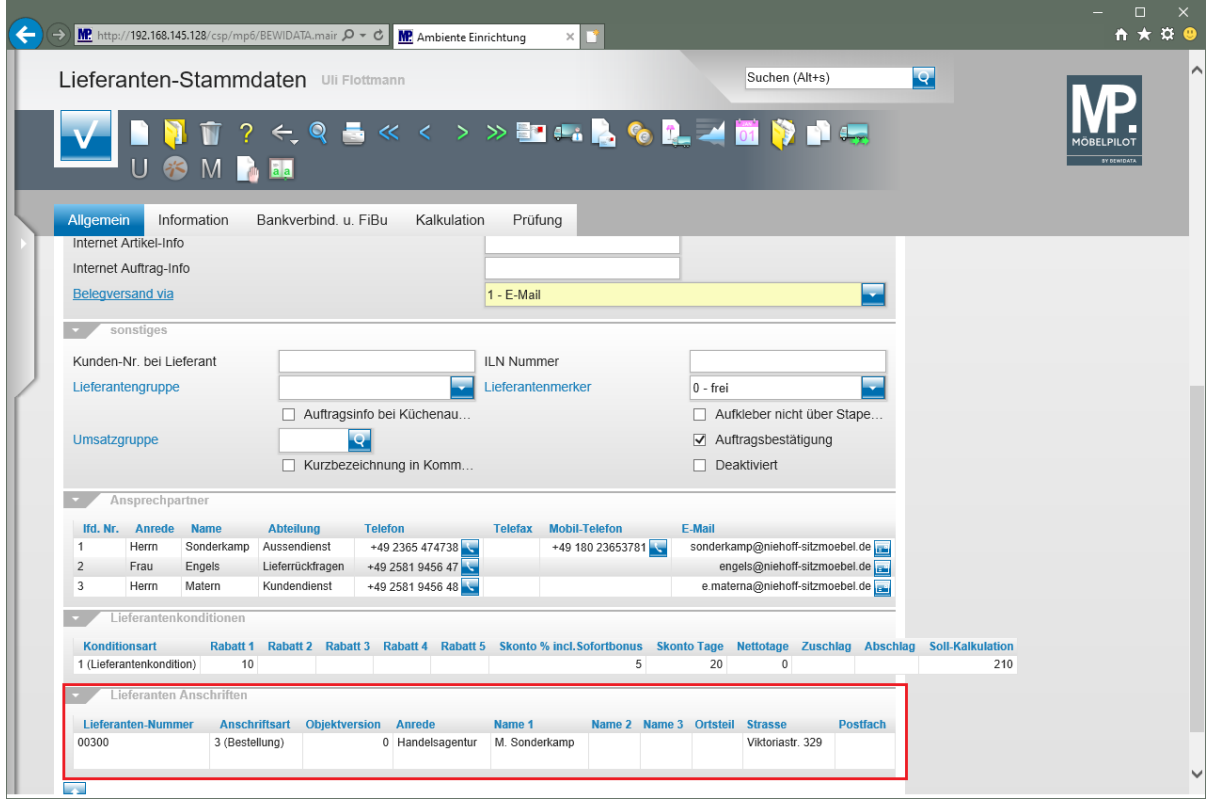

Das Formular *"Lieferanten-Stammdaten"* wurde mit den soeben erfassten Daten ergänzt.